## **YGE PC- & Update Tool for Windows**

**We point out that the mode-programming has to be successfully done before programming any parameters with the PC-tool. Please take a look at the manual of your ESC.** 

**In the mode-programming, all parameters are set automatically to useful values. We recommend to set as less as possible in the PC-Tool. Usually it is enough to set the telemetry-settings and the BEC-voltage, if necessary.** 

- USB- cable is to be connected to the YGE-USB-Adapter and plugged into any PC USB slot.
- Wait until Windows has installed the appropriate driver. It can take up to 2 minutes. It is based on a Internet connection. It is possible that some Window versions ask you if Windows-Update should look for the latest driver. Confirm this message with "Yes" and wait until the driver has been downloaded.
- Carry out YGE Config.exe or FwUpadte Gui.exe (Download at www.yge.de).
- Tab above "Config" Choose Connection. A small window opens. Under "Selection Interface" click the button "Check" once.
- Now you should find the correct COM- interface with the cursor on the left side of the list (for ex COM3). You can now select it by clicking on it; it will now be transferred above under "Interface name".

*In case no COM-interface will be found automatically, you can enter it manually yourself under "Interface name". Check the Windows advice- manager under connections (COM & LPT) for "USB Serial Port". For ex, COM3 should appear in brackets.* 

- Close the communication-window.
- Disconnect the master cable from the throttle-channel of your receiver and put it aside during the programming/update.
- Connect the USB-Adapter to the controller. *(look at the back page)*
- Connect the main battery to the controller and wait until the yellow and red LED are Connect flashing permanently.
- Click on "Connect". The connection will be built up and the controller will be read out.
- Go to "File save" and save the newly generated ycf.file in any folder, so that the state of delivery might be re-transferred at a later date. Now you can change the parameters and transfer the data to the controller with "Write".
- With the FwUpdateGui you can carry out a firmware-Update once you have received the corresponding software from us. Tick the field "Save ycf" in front of the "Regler-Connect" , then your previous parameters will be saved.
- Once you are done with programming or an Update, disconnect the main battery and then disconnect the USB-cable.

## YGE 35LVT, 65LVT, 95LVT &135LVT:

Disconnect the master cable from the throttle-channel of your receiver and put it aside during the setup/update.

The telemetry-cable of your ESC (blue plug) has to be connected to the 3-pin connector in the middle of the USB-adapter.

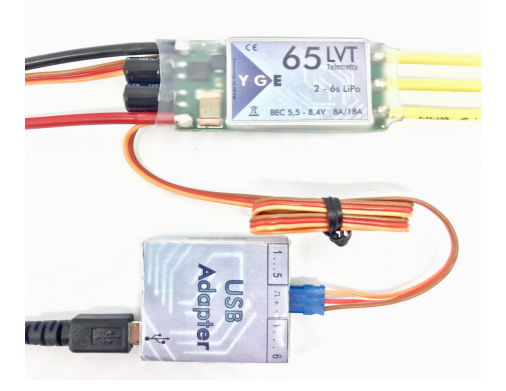

## YGE 90HVT & 120HVT:

Disconnect the master cable from the throttle-channel of your receiver and put it aside during the setup/update.

The attached 5-pin JST-cable has to be connected to the 5-pin-port of your ESC and the other side to the 5-pinport of the USB-adapter.

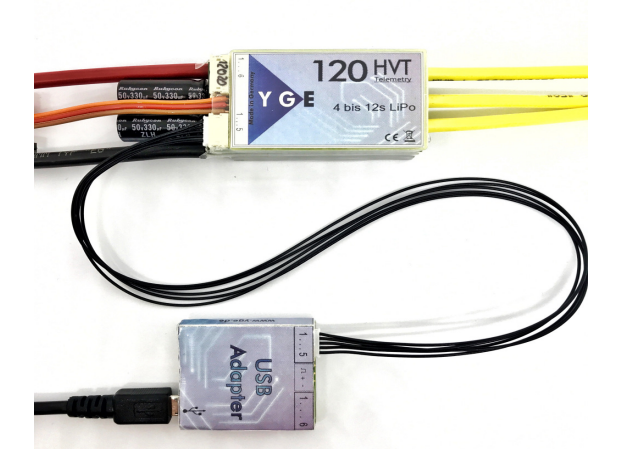

## YGE 160HVT & 200HVT:

Disconnect the master cable from the throttle-channel of your receiver and put it aside during the setup/update.

The attached three-core cable has to be connected to the 10-pin-port of your ESC and the other side to the 3 pin connector in the middle of the USB-adapter.

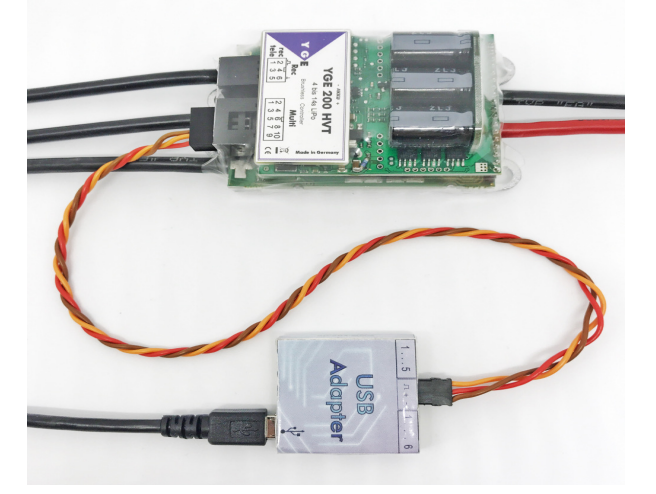